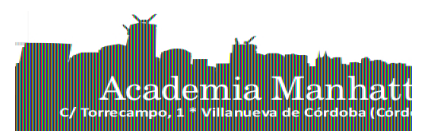

## **Instrucciones para las clases virtuales Academia Manhattan**

## **Tutorial en YouTube (en castellano):<https://youtu.be/q2YmEbLd1c4>**

Pasos a seguir

- 1. Accede a la web <https://zoom.us/join>y entra el código de reunión que tienes en Edmodo, o accede directamente pulsando el enlace disponible en tu clase en Edmodo.
- 2. Cuando entras por primera vez, tendrás que descargar la aplicación a tu ordenador, smartphone o tablet.
- 3. Durante la clase, tendrás la opción de grabar. Si la eliges, al terminar la clase se descargará una copia del video, audio y chat de la clase que podrás acceder en cualquier momento. Si desactivas esta opción, no se grabará.
- 4. En este video tutorial, se explican los pasos a seguir y algunas de las funciones de la aplicación:<https://youtu.be/q2YmEbLd1c4>
- 5. NO es necesario crear un usuario para acceder a las clases.
- 6. Tendrás la opción de activar o no la cámara. Si no quieres activar la cámara, podrás seguir participando en la clase con solo el audio.